# **Tutorial de reinscripción al año académico**

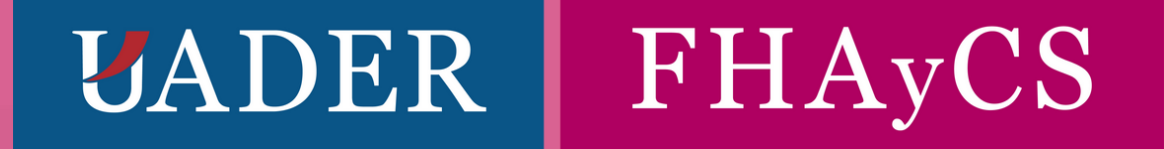

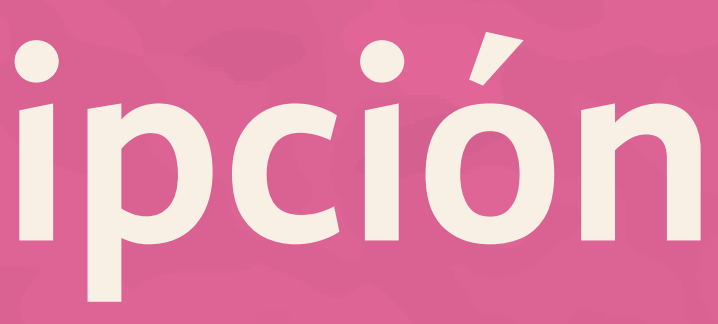

 $\mathbf O$ 

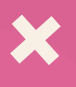

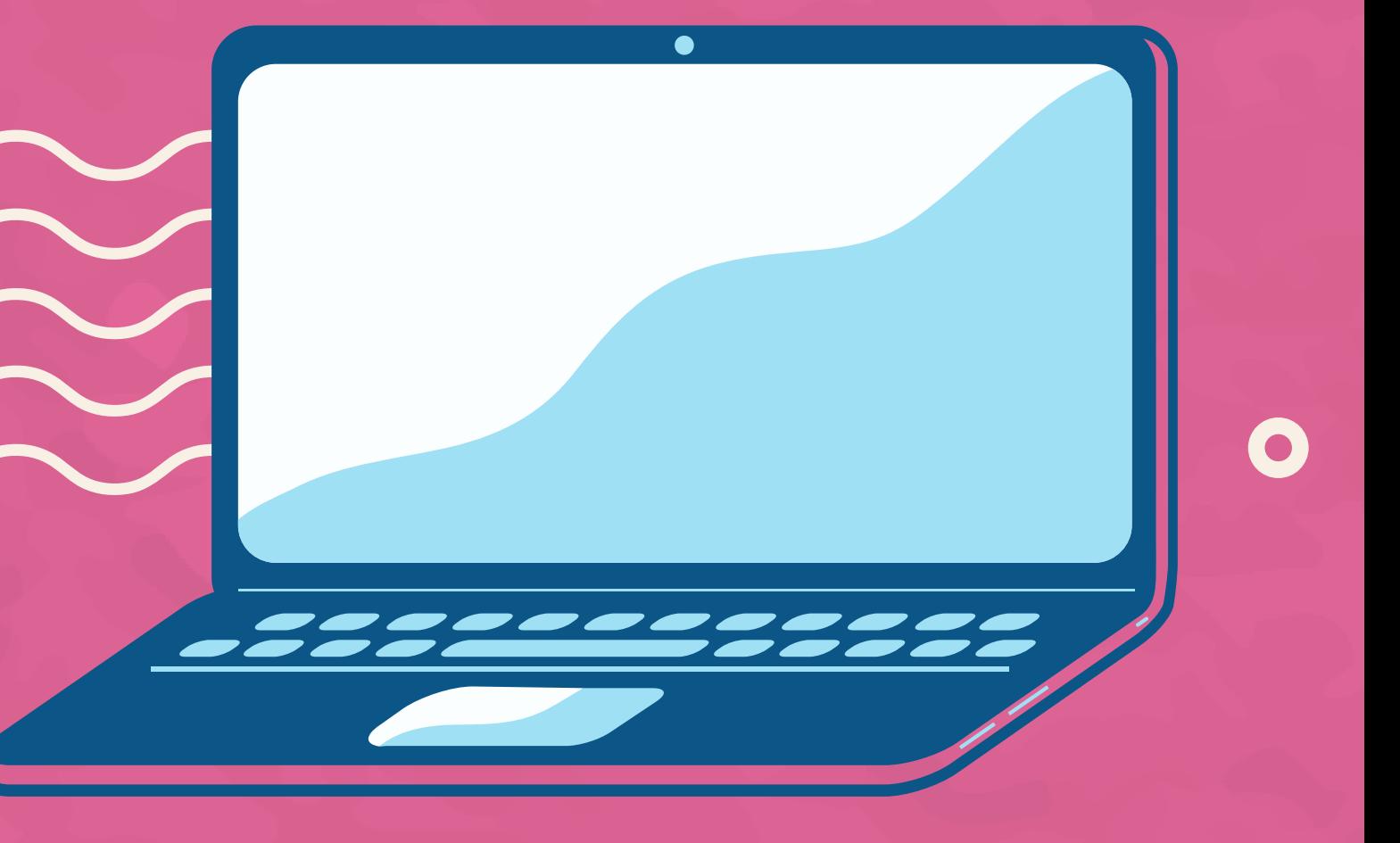

Para proceder a la reinscripción al año académico, primero accedemos al sitio web del sistema SIU-Guaraní por medio de la siguiente dirección:

<http://guarani.fhaycs-uader.edu.ar/guarani>

Ingresando allí accederemos a la página que se muestra en la siguiente imagen.

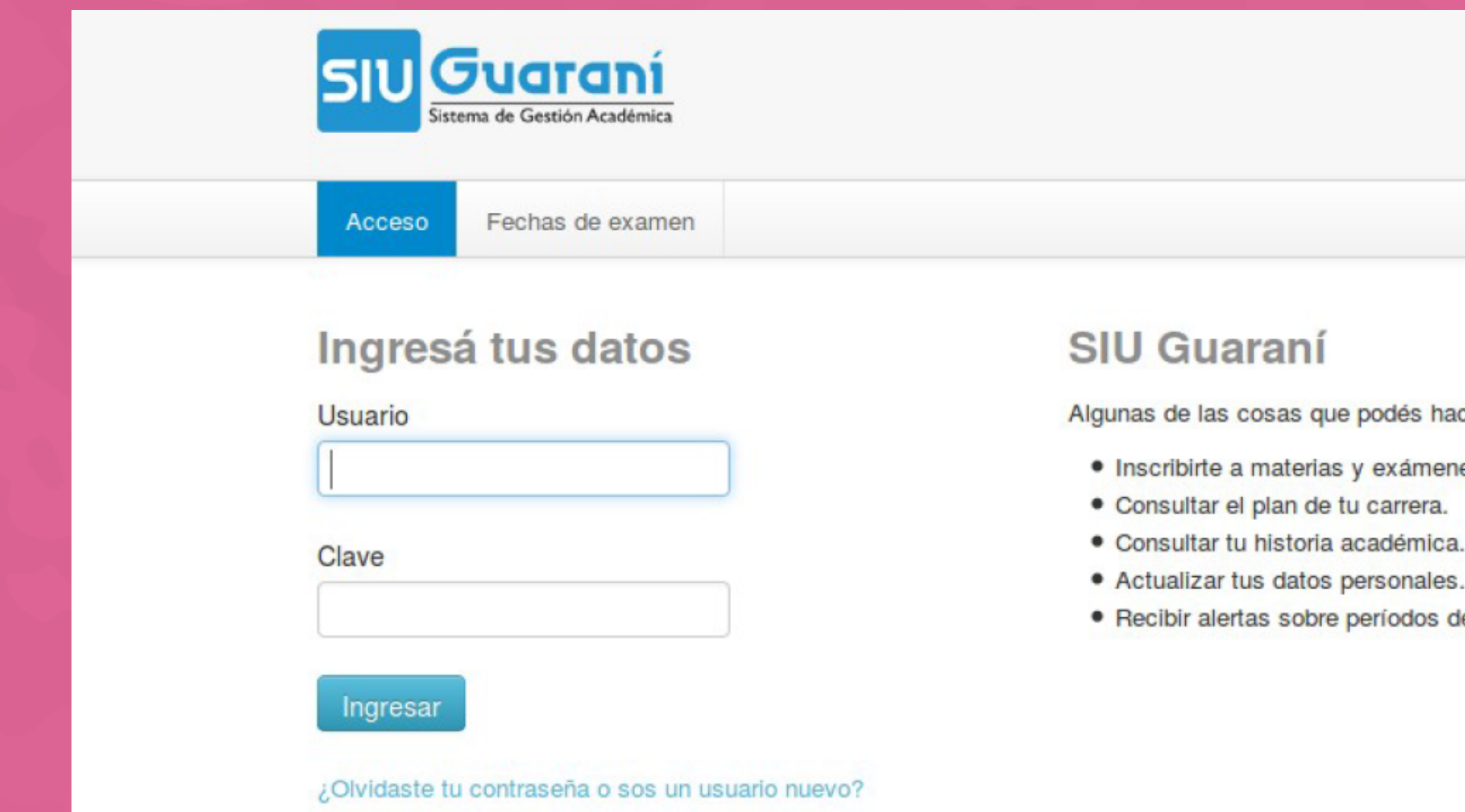

cer con este sistema son:

es.

le inscripción o vencimiento de exámenes finales.

 $\bullet$ 

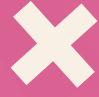

En esta primera ventana debemos ingresar a nuestra sesión por medio de un usuario y clave y presionando el botón Ingresar. Al iniciar sesión, aparecerá una pantalla como se muestra a continuación:

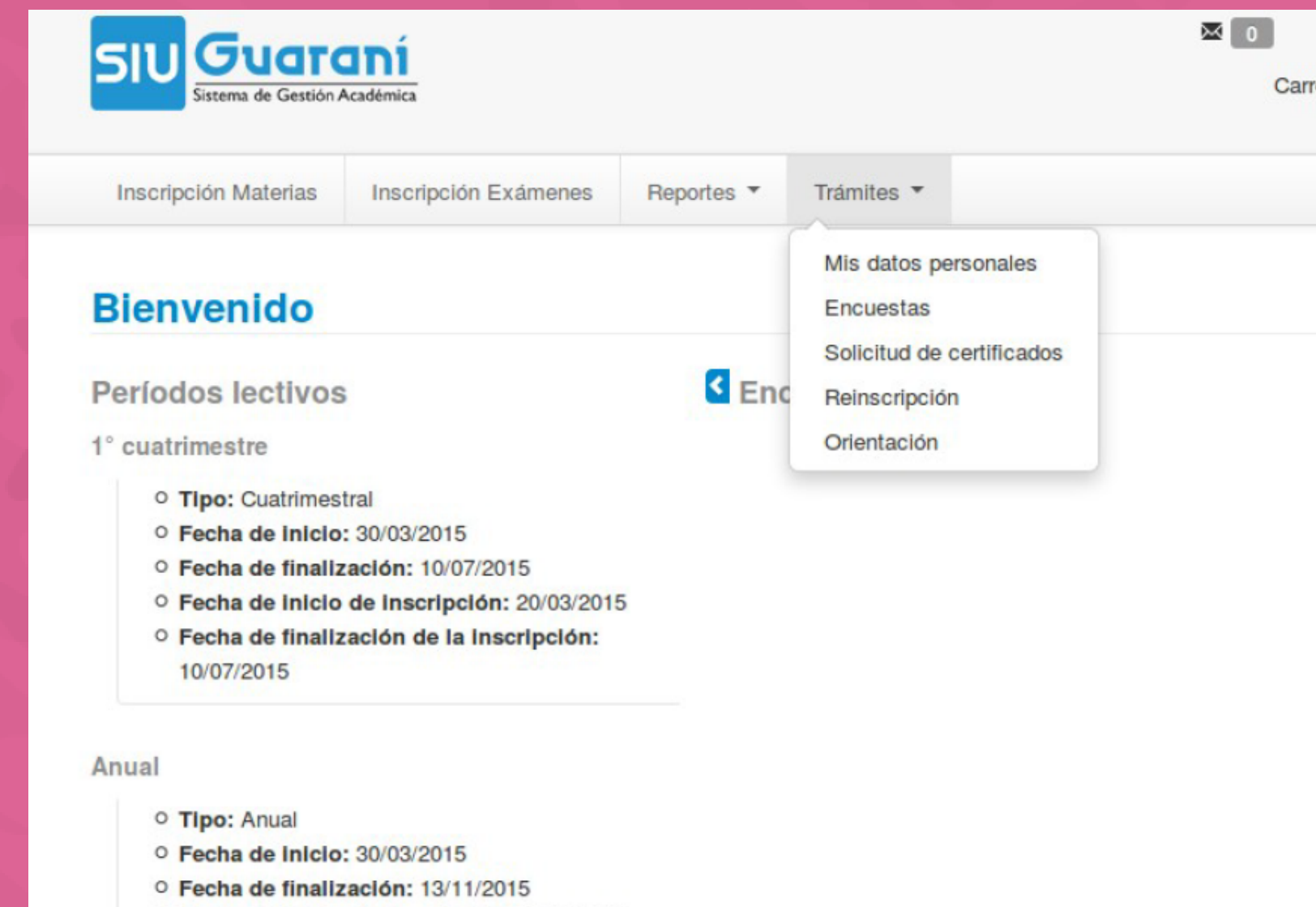

- O Fecha de Inicio de Inscripción: 20/03/2015
- O Fecha de finalización de la inscripción: 30/07/2015

### $\bullet$

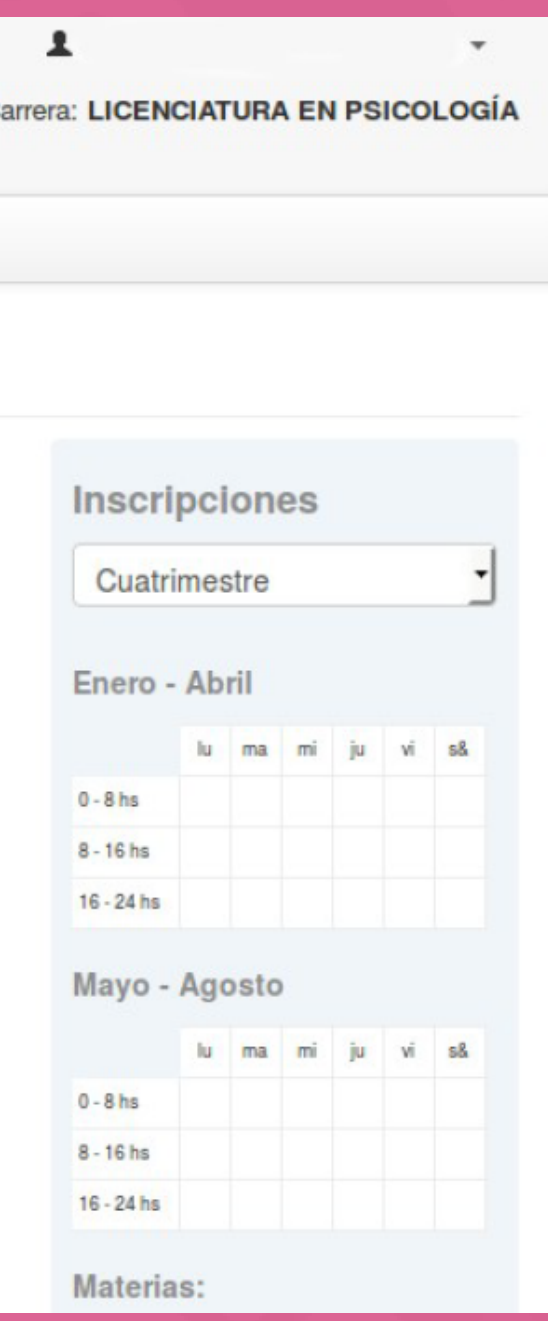

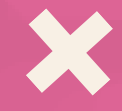

# **Paso 1)**

# **Paso 2)**

En el menú principal, ir a la opción Trámites y allí a la opción Mis dato: **Paso 3)**

Debemos verificar y completar los datos faltantes en la sección que ingresamos de datos personales. Para ello debemos revisar todas las secciones que se encuentran en el menú izquierdo: datos principales, financiamiento de estudios, situación laboral, situación familiar, estudios superiores, tecnología, deportes, idiomas y discapacidad.

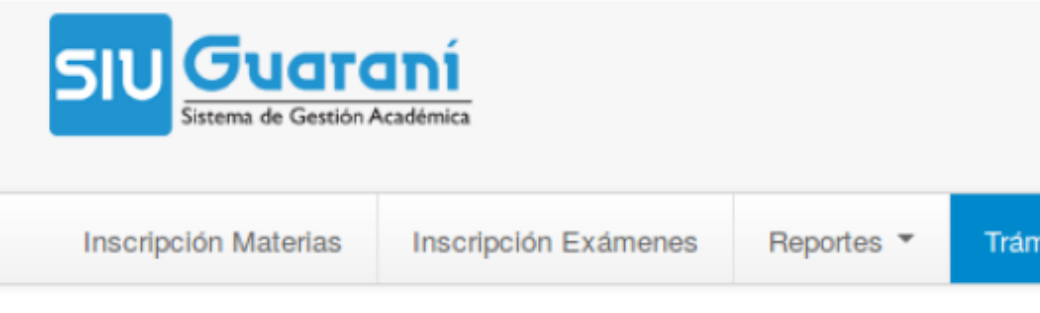

### **Mis datos personales**

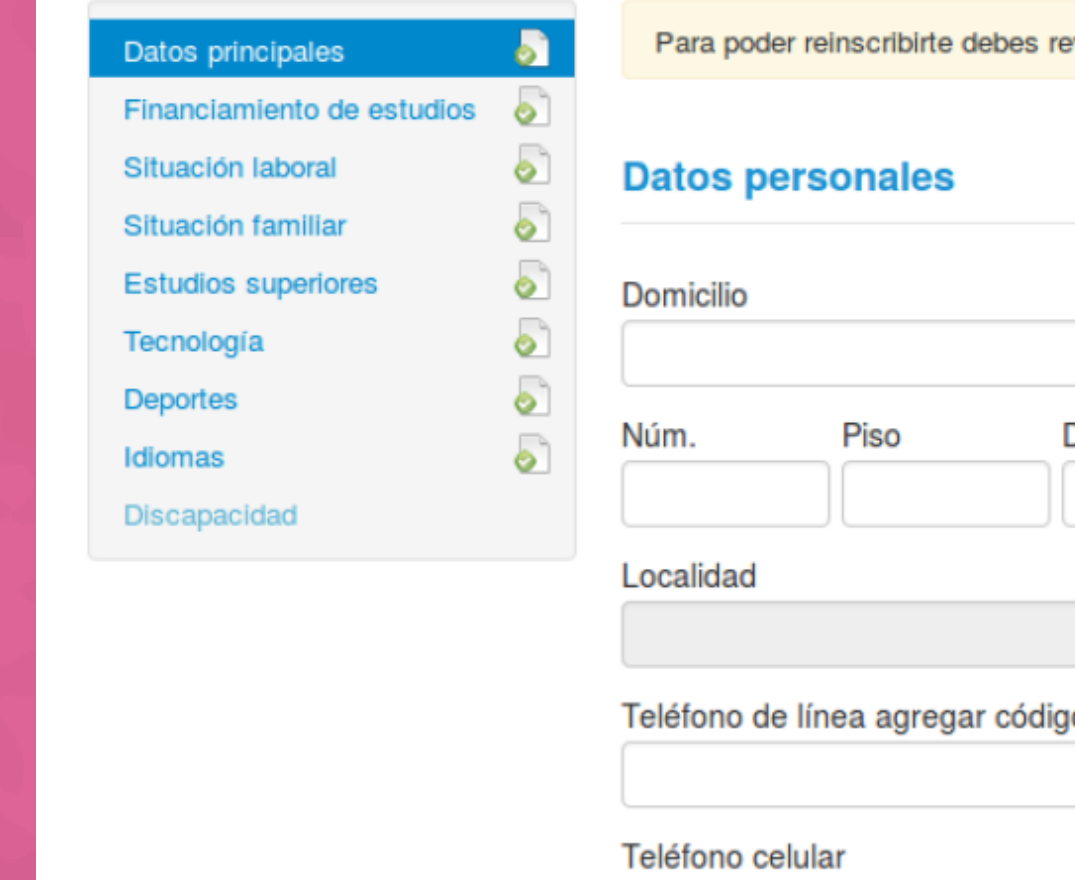

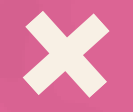

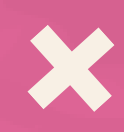

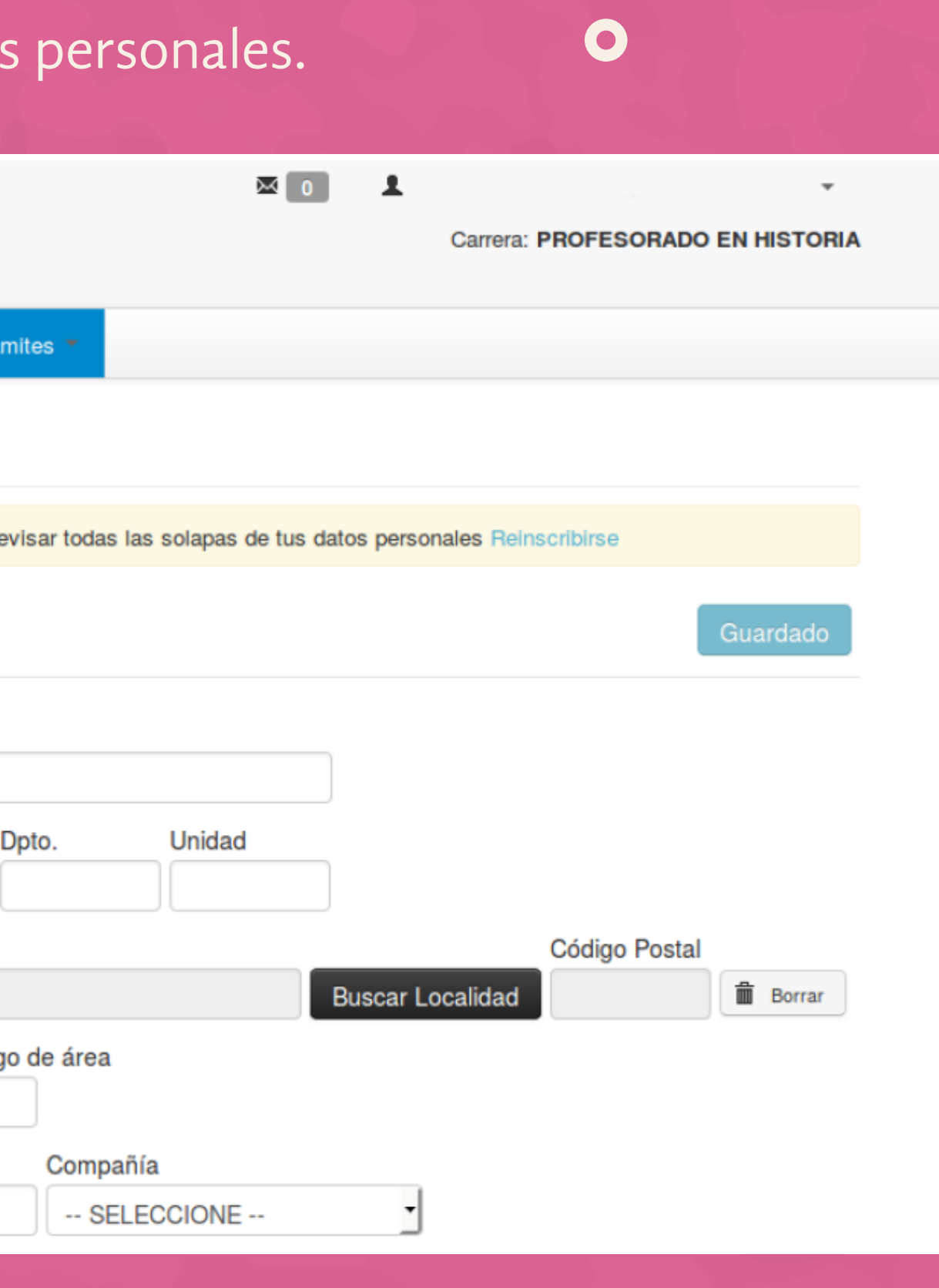

Una vez completados todos los datos personales, vamos a la opción Trámites del menú superior y seleccionamos la opción Reinscripción. Allí nos aparecerá una ventana como la que aparece a continuación, donde solamente debemos presionar el botón Reinscribirse.

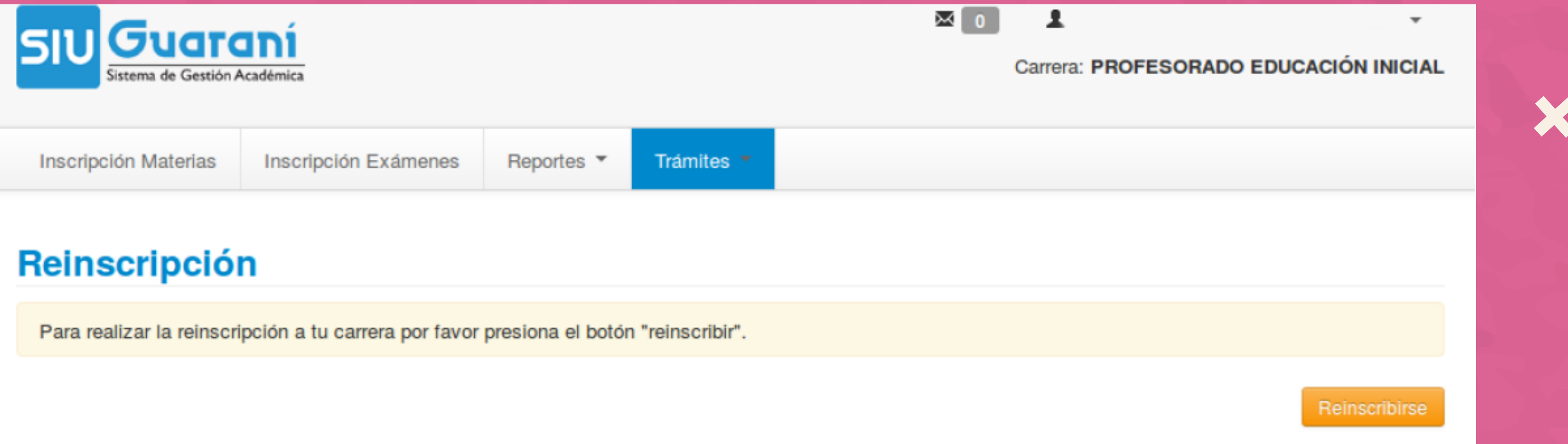

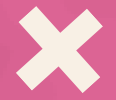

 $\mathbf O$ 

# **Paso 4)**

Finalización de reinscripción. Si todos los pasos anteriores se ejecutaron con normalidad, podremos visualizar un mensaje con fondo verde advirtiendo que la reinscripción ha sido exitosa.

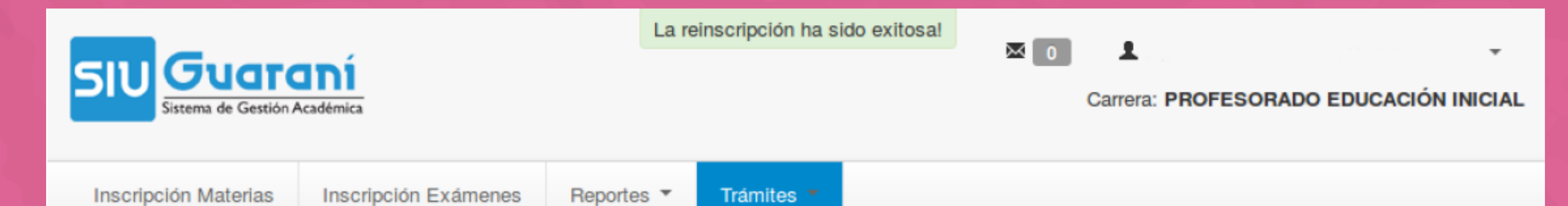

## **Reinscripción**

### **Reinscripción**

Ya estás reinscripto a tu carrera

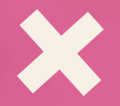

### $\bullet$

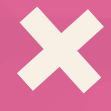

# **Paso 5)**